Prestigio P170T / P190T PRIRUČNIK ZA KORISNIKE

## Izjava U.S.FEDERAL COMMUNICATIONS komisije za radio frekvencijske uređaje

## UPUTSTVA ZA KORISNIKE

Ovi uređaji su testirani i odgovaraju ograničenjima za B klasu digitalnih uređaja, opisanih u Poglavlju 15 FCC pravila. Ova ograničenja stavljena su kako bi osigurali primjerenu zaštitu od opasnih utjecaja smetnji. Ova oprema generira, koristi i emitira radiofrekvencijsku energiju i ukoliko nije instalirana i korištena ispravno i prema instrukcijama može uzrokovati opasne smetnje. Potpuno jamstvo da smetnje neće poremetiti ili štetiti kod pravilne instalacije i upotrebe nema. Ukoliko ova oprema uzrokuje smetnje na radio ili TV uređaju možete probati riješiti problem tako što primjenite jedan od savijeta danih dolje.

Premjestite antenu Povečajte razmak između uređaja Priključite uređaj u drugu strujnu utičnicu od one na koju je spojen prijemnik. Konzultirajte ovlaštenog radio/TV tehničara za svjet.

PRESTIGIO P170T / P190T 1

 $\begin{array}{c|c|c|c|c} \hline \quad \quad & \quad \quad & \quad \quad & \quad \quad \\ \hline \end{array}$ 

.<br>중

 $\overline{\phantom{a}}$ 

## 1 Uvod

 $\widetilde{+}$ 

 $\Box$ 

Uputstva sadrže instrukcije za instalaciju Prestifio P170T/P190T monitora. Prestigio P170T/P190T su ergonomski oblikovani monitori.

- 17"/19" vidljivi SXGA LCD ekran
	- Visoko kvalitetni ekran s mogučnošću kalibracije
	- 100-240V AC ulazni naponm, DC 12V 3.5A Naponski adapter
	- VESA DPMS (Display Power Management Signaling)
	- VESA DDC1/2B kompatibilno
	- Napredne digitalne "On-Screen-Display" kontolre funkcija na ekranu
	- Brzo i točno automatsko prilagođavanje
	- Napredno skaliranje slike
	- Podrška za VESA Flat Panel Monitor insaliranje monitora

### 2. Sigurnosne informacije

Monitor je dizajniran kako bi bio siguran. Kako biste izbjegli bio kakvu vjerojatnost strujnog udara - slijedite uputstva.

Ne stavljajte ništa vlažno na LCD monitor ili na adapter.

Ne koristite monitor u vlažnim prostorijama.

Uvijek isključie monitor iz struje kada isključujete naponski adapter iz struje.

Propterećene AC utičnice ili produžni kablovi mogu izazvati požar. Provjerite opterečenost utičnica prije spajanja.

Ne dirajte površinu LCD ekrana oštrim predmentima.

Ne koristite otapala kod čišćenja monitora.

### Čišćene i održavanje monitora

- Kako biste izbjegli mogućnost strujnog udara nikada ne rastavljajte uređa. Uvijek isključite uređa iz struje kod čišćenja.
- Nikada ne koristite abrazivna sredstva poput benzina, razrijeđivača itd..
- Ne koristite grube tkanine niti spužvu kod čišćenja.
- Za čišćenje koristite meku tkaninu, eventualno lagano namočenu u čistu vodu.
- Ukoliko ne možete ošistiti prljavštinu kontaktirajte autoriirani servis.

## 3. Instalacija monitora

 $\begin{array}{c|c} \hline \quad \quad & \quad \quad & \quad \quad \\ \hline \end{array}$ 

## 3-1. Popis pakiranja

Idući artiki trebaju se nalaziti u pakiranju:

 $\mathbf 0$ America/Canada Europe South Africa Australia  $\boldsymbol{\Theta}$ ❸ **保持** 6 8  $\boldsymbol{\Omega}$  $\circledcirc$ 1. LCD monitor 2. Kabel za napajanje 3. Signalni kabel 4. Audio kabel 5. AC/DC Power adapter 6. Daljinski upravljač i baterije (AAA x 2) 7. Priručnik za instalaciju 8. CD medij **Napomena: Kabel za napajanje se može prmijeniti zavisno o području u kojem se nalazite. Molimo Vas**

**da kontaktirate prodajno mjesto ukoliko je dio opreme koje ste kupili oštećeno ili nedostaje. Svi drugi adapteri i kablovi osim oih koje ste dobili u pakiranju (posebno oni duži od 3m) mogu stvarati smetnje (EMC) ne lcd uređaju (kao i na drugim uređajima u blizini).**

PRESTIGIO P170T / P190T 3

.<br>중

## 3-2. Odabir prikladne lokacije za monitor

- Monitor postavite najmanje 30cm od drugh elektorničkih uređaja i ostavitie oko 10cm sa svake strane zbog ventilacije uređaja.
- Postavite monitor tako da sunčeve zrake ne padaju direktno na površinu ekrana.
- Monitor nikada ne ostavljajte uz prozor kako biste smanjili opterečenje očiju d pozadinskog svijetla.
- Postavite monitor direktno ispred sebe tako da vrh ekrana ne bude viši od razine očiju.
- Postavite monitor direktno ispred sebe na pogodnu udaljenost (oko 45 do 90cm)

### 3-3. Spajanje monitora

 $\widetilde{+}$ 

#### **Prije priključivnanja LCD ekrana isključite računalo iz struje.**

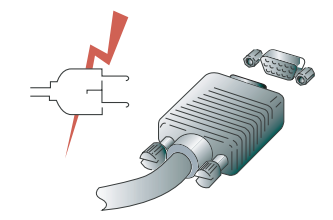

1. Provjerite da li je uređaj ugašen. Priključite 15 pinski signalni kabel na računalo .

- 2. Priključite jedan kraj kabela naponskog adaptera na LCD monitor
- 3. Priključite na naponski adapter strujni kabel i nakon toga priključite drugi kraj naponskog kabela u strujnu utičnicu.
- 4. Uključite monitor. Slika će se pojaviti za otprilike 10 sekundi.
- 5. Uključite monitor i računalo i namijestite sliku na optimalan prikaz (pročitajte poglavlje Namiještanje slike)

## 3-4. Spajanje TV-a Spajanje eksternih A/V uređaja

 $\begin{array}{c|c|c|c|c} \hline \quad \quad & \quad \quad & \quad \quad & \quad \quad \\ \hline \end{array}$ 

- Spojite RCA (Žuti) ili S-Video kabel na prikladan vanjski A/V uređaj poput VCR, DVD ili Camcordera.
- Spojite RCA audio kabel na "Audio (R)" i "Audio (L)" terminale a drugi kraj kablova na pripadajuće audio out terminale A/V uređaja. Spajanje TV/CATV
- Spojite antenu ili CATV abela na antenski ulaz na stražnjoj strani monitora.

HR

 $\overline{\mathbb{L}}$ 

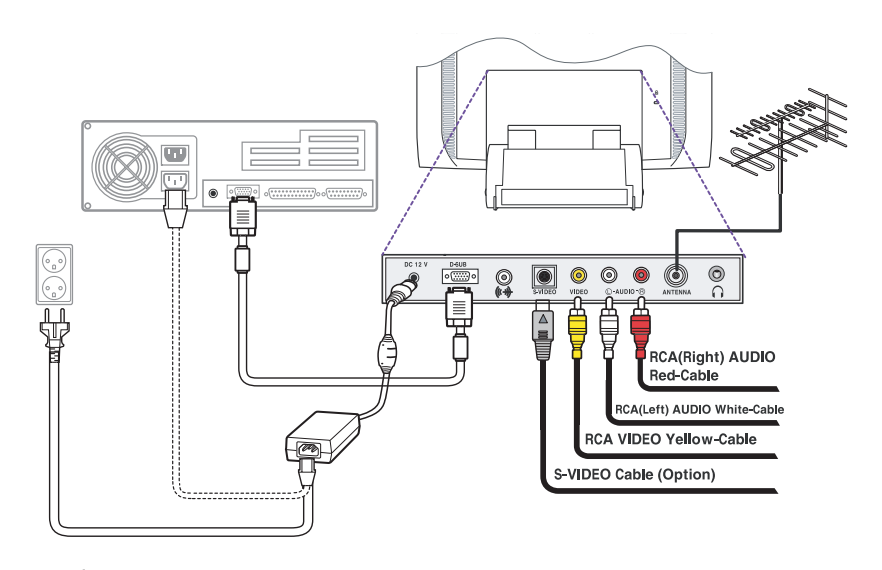

### • Audio sustav

Monitor posjeduje audio susutav s dva mikro zvučnika. Svaki zvučnik posjeduje snagu od 2Wrms (typ.), Usustav podržava i priključivanje slušalica..

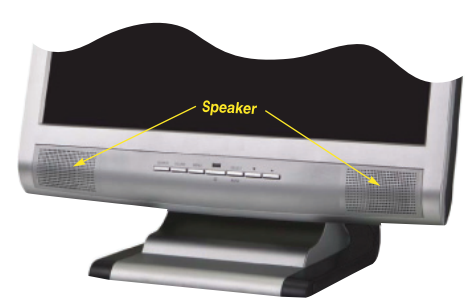

#### **Napomena:**

**Ovaj sustav je podešen kako bi se dobila najbolja kvaliteta zvuka uz audio ulazni nivo ispod 300mVrms. Ukoliko je ulazni nivo iznad 600mVp-p, morate podesiti audio ulaz jer zvuk može biti iskrivljen.**

**Kada je monitor ugašen, ugašeni su i zvučnici. Molimo koristite AUDIO direktne pristupne tipke na kućištu monitora kako biste uključili audio sustav (isto možete uraditi i preko OSD izbornika).**

## 3-5. Postavljanje brine osvježivnaja ekrana

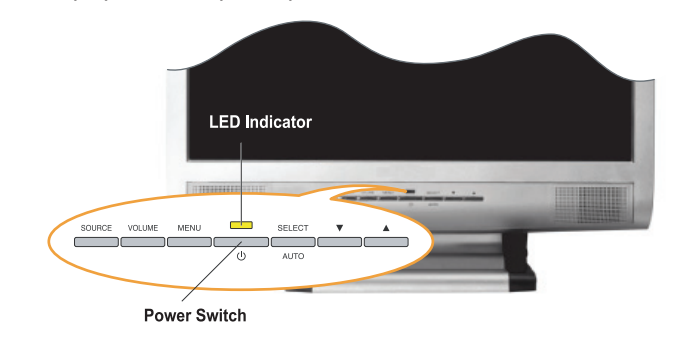

Slijedite dolje navedene instrukcije kako biste namijestili brzinu osviježavanja u Windows 98/ME/XP/2000 sustavima.

- 1. Odaberite konfiguriranje unutar Windows OS-a (Start-Settings-Configuration prozori).
- 2. Dva puta kliknite na ikonu 'Display'.
- 3. Pritisnite 'Settings'.

 $\widetilde{H}$ 

 $\begin{array}{c|c|c|c|c} \hline \quad \quad & \quad \quad & \quad \quad & \quad \quad \\ \hline \end{array}$ 

- 4. Pritisnite na 'Advanced' tipku.
- 5. Pritisnite na 'Adapter' i odaberite 60Hz iz liste.

6.Pritisnite na 'Apply' za potvrdu i primjenu odabrane vrijednosti .

### Preset Timing tablica

**Napomena: Ukoliko je signal iz sustava nije jednak trenutnom vrijednosnom modu (present timing mode), prilagodite mod s vrijednostima iz uputstva Vaše video kartice.**

Preporučena postavka je: rezolucija 128x1024 uz brinu osviježavanja ekrana 60Hz.

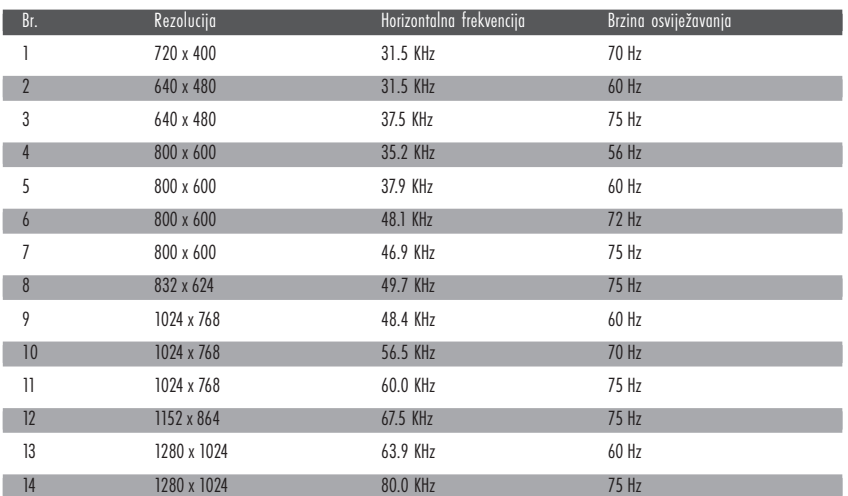

## 3-6. Korisničko okružje Preporučeno okružje:

• Vidljivi kut monitora između 0~20 stupnjeva.

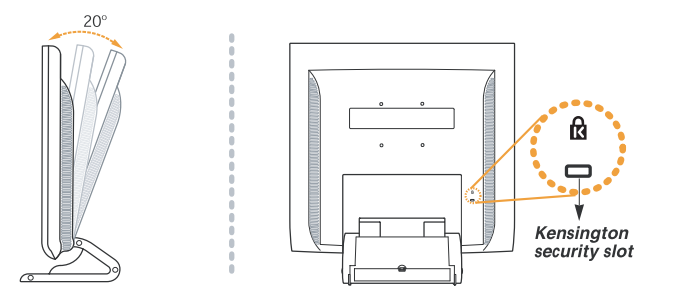

## Kensington Security (Locking) utor

• Uređaj podržava Kensington-type sigurnosni uređaj koji osigurava Vaš monitor. Kensington uređaj nije uključen u pakiranje.

- Ukoliko želite nabaviti Kensington uređaj, molimo Vas da kontaktirate:
	- **\* Kensington Technology Group**
		- **Addresa : 2000 Alameda de las Pulgas 2F san mateo, California 94403-1289**
		- **Tel : +1 650 572 2700 Fax : +1 650 572 9675 Web-site : www.kensington.com**

#### VESA INSATALACIJA

• Ovaj uređaj podržava VESA FPMPMI standard za 75mmx75mm montiranje putem vijaka te uz pomoć 4 vijaka umetnutih u utore unutar baze stalka jedinice.

• Za kupovinu VESA Flat Panel Monitor Mounting uređaja, molimo kontaktirajte.

#### **Napomena:**

**Samo vijci s oznakom M4 x10 se moraju koristiti za pravilnu montažu. (Korištenje krivih vijaka može uzrokovati oštećenje uređaja)**

- **\* Ergotron, Inc.**
- **Addresa : Ergotron Europe Kuiperbergweg 50 1101 AG Amsterdam Nizozemska**
- **Tel : +3 1 20 696 60 65 Fax : +3 1 20 609 04 59 E-mail : info.eu@ergotron.com**

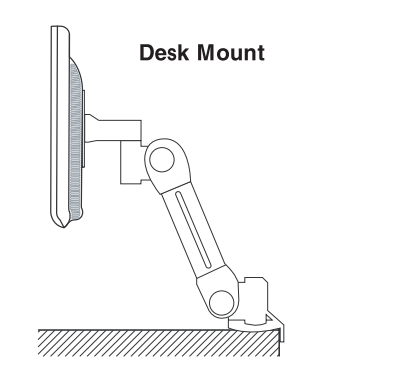

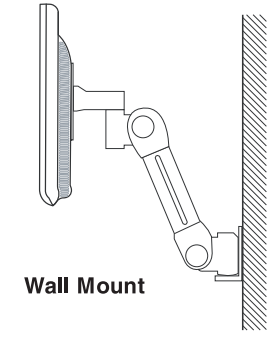

PRESTIGIO P170T / P190T 7

亊.

## 4. Prlagodba slike

• Monitor

Sliku možete namijestiti putem tipke koja se nalazi na kućištu monitora.

 $\widetilde{+}$ 

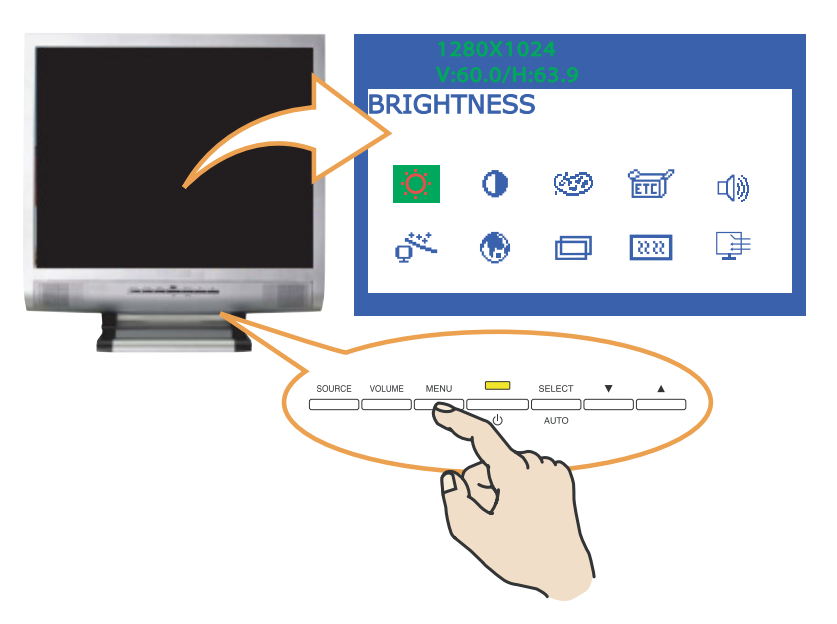

## 4-1. Korištenje On Screen Display (OSD) funkcije

1. Pritisnite MENU tipku za aktiviranje OSD funkcije na ekranu. Rezolucija i frekvencija slike su prikazani na vrhu izbornika. 2. Pritisnite  $\vee$ ili  $\wedge$ tipke kako biste odabrali ikonu funkciju koju želite prilagoditi. Ionu koju odaberete će biti istaknutija od ostalih

- na ekranu.
- 3. Pritisnite SELECT tpku za odabir funkcije koju želte prilagoditi.
- 4. Putem \/ ili /\ tipke namijestite vrijednosti.
- 5. Pritisnite MENU tipku za povrat na prethodni izbornik.

6.Monitor će automatski pohraniti nove postavke 1 sekundu nakon što se glavni izbornik ugasi .

## 4-2.Tipke za direktan pristup

#### AUOMATSKA PRILAGODBA (AUTO ADJUST)

Pritisnite SELECT(AUTO) tipku za prilagodbu formata i vrijednosti slike na ekranu automatski.

#### VOLUME

Tipku VOLUME koristite kod namiještanja vrijednosti intenziteta zvuka uz pomoć \/ ili /\ tipke.

## 4-3. OSD prilagodbe

Prilagodbe u OSD izborniku prikazane su dolje :

### SVIJETLINA

 $\Box$ 

Priagodba svijetline

#### KONTRAST

Prilagodba kontrasta slike

#### KONTROLA BOJE

Temperatura boje utiče na kvalitetu prikaza slike. Uz manju temperaturu boje slke je crvenija a uz višu temperaturu boje je plavija .

Postoje 3 opcije za boje: Plavija, Crvenija ili Korisnički odabrano. S Korisnički odabranom bojom možete postaviti individualne vrijednosti boje za crvenu, zelenu i plavu boju.

## OSTALO POVRATAK (RECALL) Povratak na tvorničke postavke

OSD TIMER Određuje vrijeme prikaza OSD izbornika na ekranu.

OSD POZICIJA Služi za postavljane OSD izbornika na određeni dio ekrana.

## AUTOMATSKA BOJA Služi za odabir najoptimalnije postavke boje.

AUDIO INTENZITET ZVUKA Namiještanje inteziteta zvuka

ZVUK UGAŠEN Služi za gašenje ili paljenje zvuka.

TREBLE Služi za namiještanje visokih frekvencija zvuka.

PRESTIGIO P170T / P190T 9

## BASE

Služi za namiještanje niskih frekvencija zvuka.

### AUTOMATSKA PRILAGODBA

Služi za auomatsko namiještanje slike

### JEZIK

Dostupni jezici: Engleski, Francuski, Njemački, Talijanski, Španjolski, Švedski, Finski, Danski, Portugalski, Nizozemski, Ruski, Japanski

H/V. POZICIJA H POZICIJA Namiještanje horizontalne pozicije ekrana

V POZICIJA Namiještanje vertikalne pozicije ekrana

### CLOCK PHASE

FAZA Prilagođuje šum slike na ekranu.

#### CLOCK

Prlagođuje hrizontalnu veličinu slike cijelog ekrana

#### IZVOR

Bez funkcije. (Podrška jedino kod dodatnih uređaja )

 $\Box$ 

- 5. Prilagodba slike
- TV
- $\widetilde{H}$

 $\Box$ 

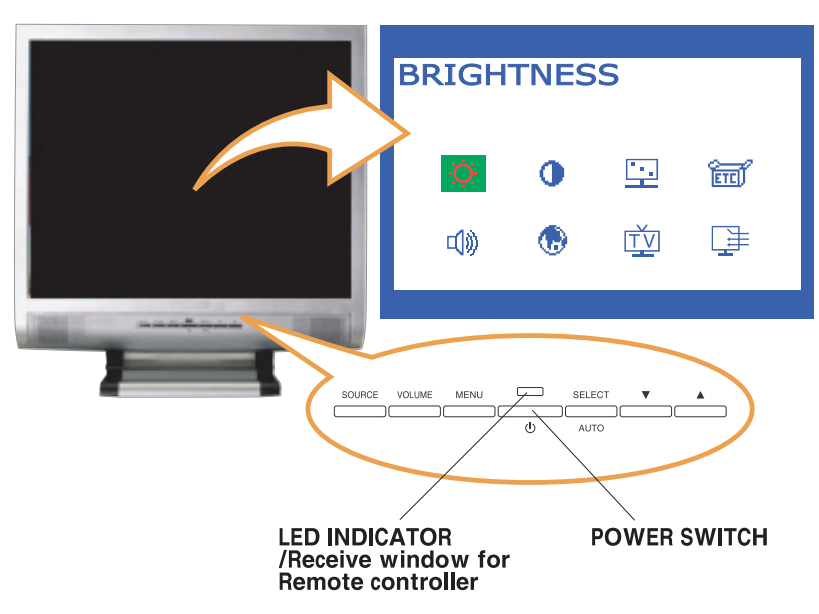

5-1. Tipke za direktni pristup

## IZVOR

Koristite ovu tipku za odabir ili promijenu izvora Video signala u slijedećem redosljedu: PC > S-VIDEO > VIDEO > TV

## ZVUK (VOLUME)

Koristite ovu tipku za prilagodbu intenziteta zvuka. Prilagodbu izvršite tipkama "Up" ili "Down".

## IZBORNIK (MENU)

Otvorite OSD (On-Screen-Display) i odaberite funkciju koja je istaknutija na ekranu.

ODABIR (SELECT) Odabir funkcije u OSD izborniku.

 $\vee \wedge$ Služi za pomicanje lijevo ili desno unutar OSD izbornika. Povečava ili smanjuje vrijednosti unutar odabrane funkcije. Služi i za mijenjanje broja kanala .

10 PRESTIGIO P170T / P190T

 $\mathbb{L}$ 

5-2. OSD Prilagodbe OSD prilagodbe opisane su dolje :

SVIJETLINA Prilagodba svijetline slike na ekranu.

KONTRAST Prilagodba kontrasta slike na ekranu

PRILAGODBA SLIKE **SATURATION** Prilagodba saturacije slike na ekranu.

INTENZITET BOJA (TINT) Prilagodba intenziteta boje slike.

OŠTRINA Prilagodba oštrine slike na ekranu.

## OSTALO (MISCELLANEOUS) POVRATAKA NA TVORNIČKE POSTAVKE (RECALL) Povratak na tvorničke postavke.

OSD TIMER Njime možete podesiti vrijeme. OSD izbornk će toliko dugo biti prikazana na ekranu.

OSD POZICIJA Prilagodba pozicije OSD izbornka na ekranu.

## P190T TELETEXT(OPCIJA)

## AUDIO ZVUK (VOLUME)

Prilagodba intenziteta zvuka.

GAŠENJE ZVUKA

Služi za paljenje i gašenje zvuka.

TREBLE Podešavanje visokih frekvencija.

BASE

Podešavanje niski frekvencija.

#### JEZIK

Možete dabrati jedna od jezika: Engleski, Francuski Njemački, Talijanski, Španjolski, Švedski, Finski, Danski, Portugalski, Nizozemsk, Ruski, Japanski

## IZVOR

Služi za odabir izvora signala. Nekoliko zvora je dostupno: Analogni RGB : 15 pin D-sub, Analogni signal S-video : MINI DIN, Odvojeni video signal Kompozitni Video : RCA Jack, Kompozitni video signal TV : Antena ili CATV signal

## TV

## PRETRAŽIVANJE KANALA (CH SEARCHING)

Služi za pretraživnaje kanala prema odabranom opsegu u zemlji u kojoj se nalazite.

EDITIRANJE KANALA (PR(CH) EDIT)

Služi za promijenu kanal ili broja programa.

FINO PODEŠENJE KNALA (CH FINE TUNE)

Ova funkcija vam pruža mogućnost finog podešenja kanala kako biste dobili što bolju sliku.

## TV ULAZ (TV INPUT)

Odaberite vrstu ulazog signala : Antenski ili Kabelski

PRESTIGIO P170T / P190T 11

폮

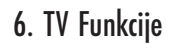

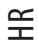

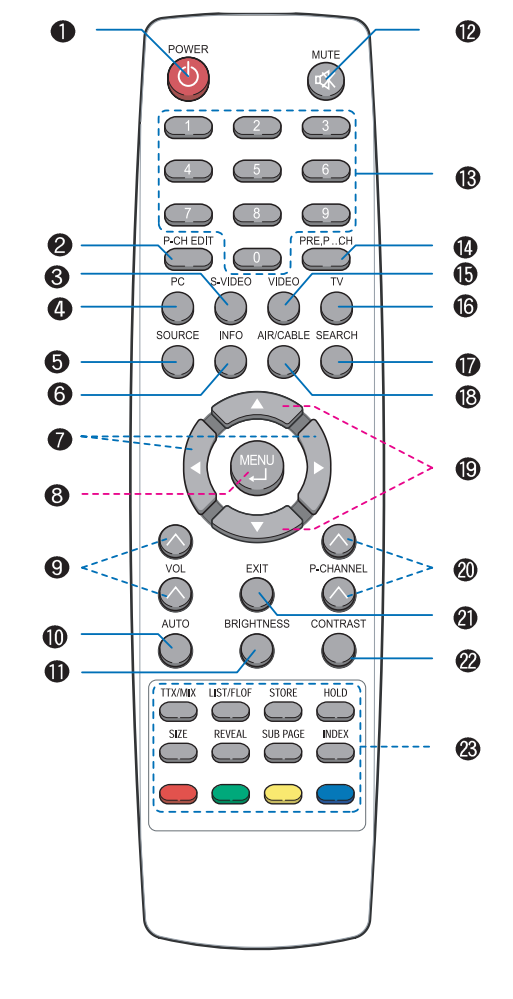

1. ON/OFF 2. PROGRAM EDIT 3. S-VIDEO MOD 4. PC MODE 5. ODABIR ULAZNOG SIGALA; PC, S-VIDEO, VIDEO, TV 6. PRIKAZ TRENUTNOG STATUSA 7. POMICANJE LIJEVO/DESNO POGLAŠAVANJE GORE/DOLJE 8. PRIKAZ OSD IZBORNIKA NA EKRANU 9. POGLAŠAVANJE GORE/DOLJE 10. AUTOMATSKA PRILAGODBA (U PC MODU) 11. PRILAGODBA SVIJETLINE 12. ZVUK ON/OFF 13. NUMERIČKA TIPKOVNCA (PRISTUP KANALIMA U TV MODU) 14. PRETHODNI PROGRAM 15. VIDEO MOD 16. TV MOD 17. PRETRAGA KANALA 18. TV ODABIR ULAZA 19. POMICANJE GORE/DOLJE TELETEXT STRANICE GORE/DOLJE 20. PROGRAM GORE/DOLJE 21. GAŠENJE OSD IZBORNIKA 22. PRILAGODBA KONTRASTA 23.TIPKE ZA TELETEXT (OPCIJA)

## PAL Pretraga kanala

Kako biste mogli pratiti TV, Multimedia Kit će biti instaliran na vaš monitor. Navedene instrukcije se odnose na daljinski upravljač a MENU tipka na daljinskom upravljaču je kompatibilna s SELECT tipkom monitora.

Možete pretraživati kanale u frekvencijskom opsegu dostupnim u Vašoj zemlji.

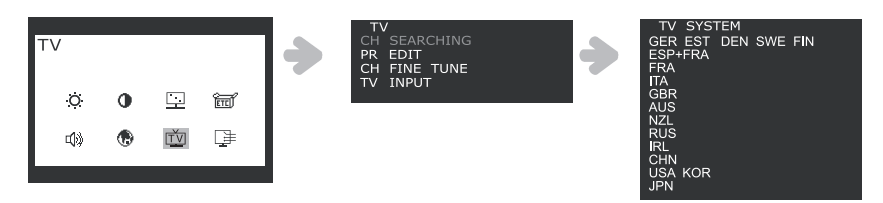

HR

1. Pritisnite MENU tipku i odaberite ikonu TV.

2. Odaberite CH SEARCHING i odaberite zemlju.

3. Odaberite +/- tipku, nakon toga pritisnite MENU tipku kako biste pokrenuli PR SEARCHING (pretraživanje). Ukoliko zemlja u kojoj se nalazite kontaktirajte distributera ili prodajno mjesto kupovine uređaja ili ovlašteni servis.

### • Automatsko Programiranje (Auto Pr)

Služi za automatsku pretragu kanala.

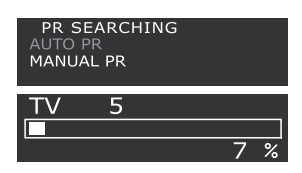

Odaberite AUTO PR i pritisnite MENU tipku za automatsko traženje kanala. Pronađenim kanalima se automatski dodijeljuje broj programa (PR).

## • Ručno Programiranje (Manual Pr)

Služi za ručno pretraživanje kanala.

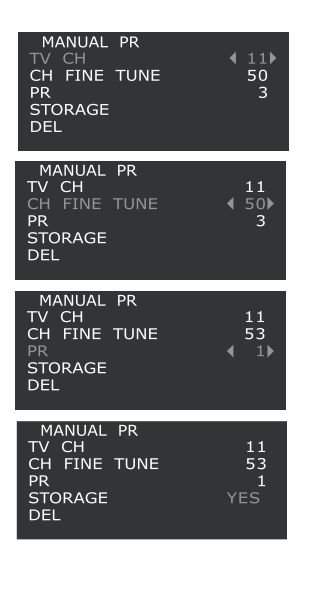

a.Odaberite MANUAL PR.

b.Odaberite TV CH putem +/- tipaka, nakon toga pritisnite MENU tipku. Možete vidjeti oznake < > pored brojeva kanala.

c. Promjenite kanaln putem +/- tipaka ili numeričkih tipaka i pritisnite EXIT.

d. Ukoliko odaberete CH FINE TUNE i pritisnite MENU, možete vidjeti oznake < > pored brojeva.

e. Možete namijestiti TV ekran putem +/- tipaka, i nakon toga pritisnite EXIT. f. Ukoliko odaberete PR i pritisnete MENU, možete promijeniti PR brojeve putem +/ - tipaa. Nakon toga pritisnte EXIT.

g. Možete pohraniti ili obrisati promijene odabirom STORAGE ili DEL tipke pritiskom na MENU tipku. Kada je proces pohrane ili brisanja završen, na ekranu će se pojaviit YES u izborniku, nakon toga pritisnite EXIT.

## • PR EDIT( EDITIRANJE PROGRAMA)

PR EDIT služi za editiranje programa pohranjenih kanala.

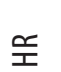

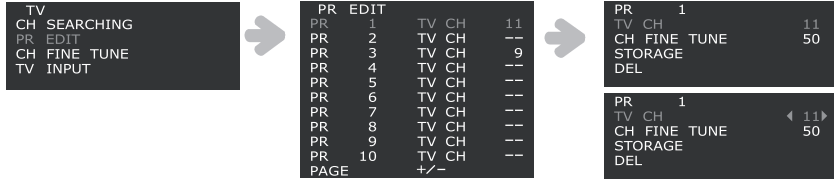

1. Pritisnite MENU tipku i odaberite ikonu TV.

2. Odaberite PR EDIT i pritisite MENU tipku i tada možete vidjeti trenutnu listu programa.

#### **Napomena:**

**Ukoliko žeite vidjeti ostale ostale stranice, pomaknite kursor tipkama PAGE +/- i pritinsite MENU tipku. Tada se možete pomaknuti na drugu stranicu pritiskom na +/- tipku**

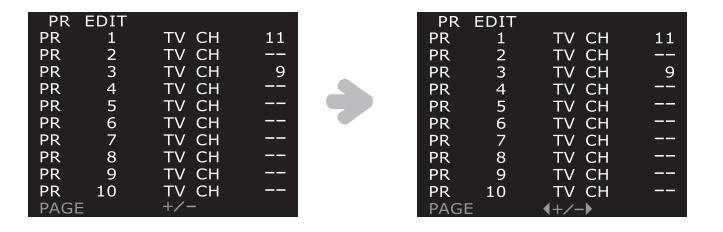

3. Pomaknite kursor na broj programa koji želite promijeniti i nakon toga pritisnite MENU za odlazak u pod izbornik.

4. Odaberite TV CH, nakon toga prtisnite MENU tipku. Na ekranu možete vidjeti < > pored brojeva kanala.

5. Promijenite kanal uz pomoć +/- tipaka ili numeričke tipkovnice i pritisnite EXIT.

6. Ukoliko odaberete CH FINE TUNE i pritisnete MENU,na ekranu možete vidjeti < > pored brojeva.

7. Ymožete podesiti TV ekran uz +/- tipke i nakon toga pritisnite EXIT.

8. Prmijene možete pohraniti ili obrisati odabirom STORAGE ili DEL tipaka pritiskom na MENU tipku.

Kada je pohranjivanje ili brisanje završeno, na ekranu možete vidjeti tekst YES u izborniku i nakon toga pritisnite EXIT za povratak na prethodni izbornik.

## P190T - TELETEXT (Opcija)

S ovom funkcijom možete pregledavati teletxt infomacje.

#### Prikaz teletext informacija

1. Pritisnite TTX/MIX tipke za pokrentanje teletexta.

2. Za praćenje slike na ekranu i teletexta istovremeno, pritisnite TTX/MIX tipku ponovo.

3. Pritsnite TTX/MIX tipku ponovo za izlaz.

**Napomena:**

**Ako pritisniete tipku MENU dok gledae teletext možete se vratiti na vrh stranice.**

### • Ostale funkcije

#### 1. HOLD :

Ukoliko je odabrana stranica povezana s nekim drugim stranicama, druge stranice su prikazane u nastavcima s vremenskim periodom. Ukoliko želite duže vremena gledati tu stranicu pritisnite tipku HOLD kako bi je zaustavili. Za nastavak pritisnite HOLD tipku ponovo.

### 2. OTKRIVANJE (REVEAL) :

Kako biste vidjeli skriveni tekst (poput odgovora u kvizu) pritisnite REVEAL tipku. 3. LIST/FLOF :

Za odabir između LIST moda i FLOF moda.

#### 4. FLOF mod:

U FLOF modu, pritisnite obojene tipke koje su naznačene s naslovima koje želite poledati. Popis se nalazi u informacijskoj liiji kod gledanaj teleteksta na dnu ekrana. Stranice označene drugom bojom takđer se mogu odabrati.

a) Crvena tipka : Povratak na prethodu stranicu.

b) Zelena tipka: Odlazak na iduću sranicu.

#### 5. POHRANJIVANJE :

U LIST modu možete pohraniti žejenu teletekst stranicu tako da :

- a. Odaberite LIST mod, i vidjeti ćete četiri polja s troznamenkastim brojevima koji su označeni drugom bojom na dnu ekrana.
- b. Pritisnite tipku željene boje koa odgovara stranici koju želite promijeniti.
- c. Unesit novu stranicu putem brojeva na numenričkom dijelu upravljača.
- d. Ponovite krake b. c. za svaku stranicu koju želite pohraniti.
- e. Pritisnite STORE tipku sve dok odgovarajući blok ne počne treperiti.

#### 6. VELIČINA (SIZE) :

Pritisnite SIZE tipku jednom i gornja polovica teksta će se uvečati. Ako pritisnete istu tipku dva puta - uvečati će se donji dio stranice. Ukoliko pritisnete istu tipku tri puta - slika će biti normalne veličine.

#### 7. PODSTRANICE:

Ukoliko postoje sekundarne stranice trenutnih teletext informacija možete ih odabrati tako da pritisnete tipku SUB PAGE i uneste četveroznamenkasti broj.

### NTSC

#### Pretraživanje kanala

#### TV ULAZ

Prije svega odaberite izvor - Antenski li Kabelski prije nego krenete s pretragom kanala.

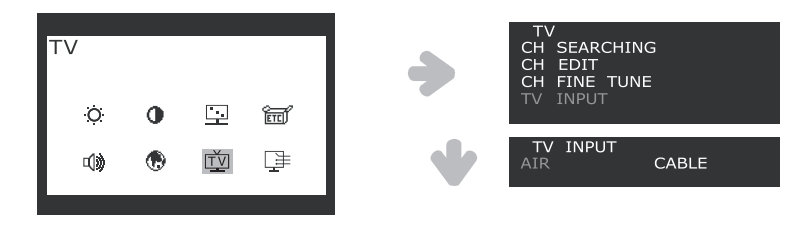

1. Pritisnite MENU tipku i odaberite TV ikonu.

 $\Xi$ 

<sup>2.</sup> Pomaknite kursor na TV INPUT putem +/- tipaka.

3. Pritisnte MENU za odabir TV INPUT izvora signala i nakon toga odaberite "AIR" (antenski) ili "CABLE" (Kabelski) putem +/- tipaka. 4. Pritisnite EXIT tipke kako biste se vratili na prethodni menu.

Pretražite frekvencijski opseg dostupan za emitranje u Vašoj zemlji.

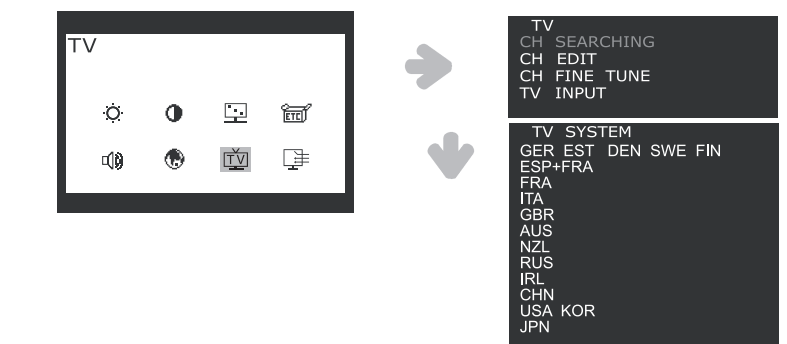

1. Pritisnite MENU tipku i odaberite TV ikonu.

 $\widetilde{=}$ 

2.Odaberite CH SEARCHING i pronaći će te popis zemalja.

3. Odaberite zemlju putem +/- tipaka, nakon toga pritisnite MENU(.) tipku za odlazak na CH SEARCHING. Ukoliko zemlja nije izlistana kontaktirajte prodajno mijesto ili ovlaštenog distrbutera.

• Editiranje kanala (Channel Edit)

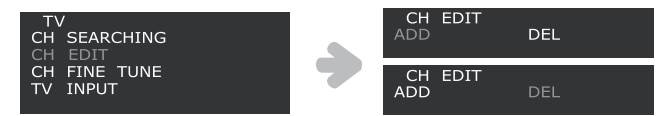

1. Odaberite CH EDIT putem +/- tipaka, nakon toga pritisnite MENU tipku. Možete pohraniti ili obrisati promijene uz odabir DEL ili ADD tipkaka pritiskom na MENU tipku.

2. Ukoliko odaberete CH FINE TUNE i pritisnete MENU, moežete vidjeti < > pored brojeva.

3. Možete podesiti TV ekran putem +/- tipaka i nakon toga pritisnite EXIT.

• Fino podešenje kanala (Channel Fine Tune)

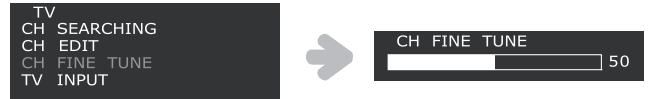

1. Odaberite CH FINE TUNE putem +/- tipaka i nakon toga pritisnite MENU tipku. Finu prilagodbu (CH FINE TUNE) izvršite putem +/ tipaka .

2. Pritisnite EXIT za povratak na prethodni izbornik.

## 7. Display power management

Ova funkcija služi za paljenje ili gašenje monitora kada je funkcija aktivirana i time se osim uštede energije pomaže i da sam LCD uređaj duže traje i da se manje troši .

#### Smanjenje potrošnje energije

.<br>중

Vaše računalo posjeduje funkcij upravljanaj potrošnjom energije koja omogućuje LCD monitoru da smanji potrošnju energije kada se računalo ne koristi neko vrijeme- LCD ekran se može pokrenuti pritiskom na bio koju tipku ili pomicanjem miša kada se nalazi u tom stanju.

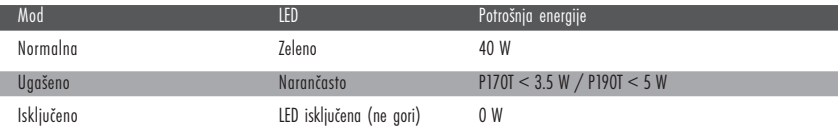

**Napomena:**

**Tipke za paljenje lcd monitora ne odvajaju u potpunosti monitor s strujnog kruga.**

## 8. Problemi s radom uređaja

## • TV

 $\Box$ 

koliko vam ovaj uređaje ne radi ispravno, probajte riješiti problem uz pomoć dolje navedenog svijeta:

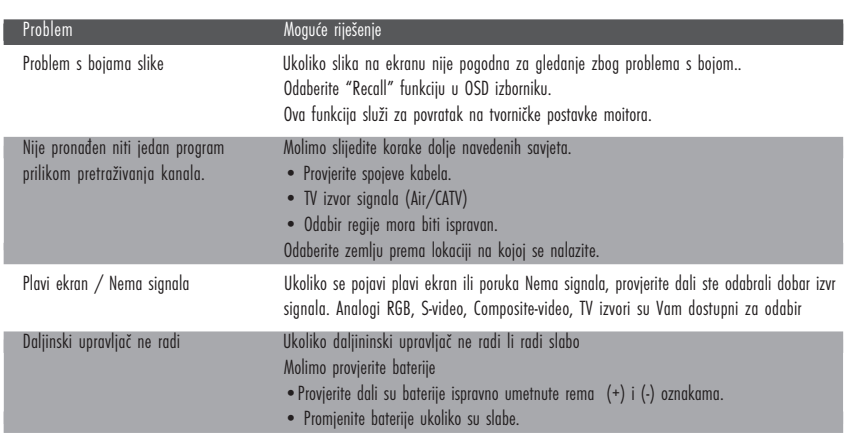

PRESTIGIO P170T / P190T 17

 $\overline{\neg}$ 

# 9. Problemi s radom uređaja

### • Monitor

Ukoliko imate probleme s radom monitora molimo provijerite da li je Vaš monitor ispravno priključen.

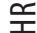

 $\overline{\phantom{0}}$ 

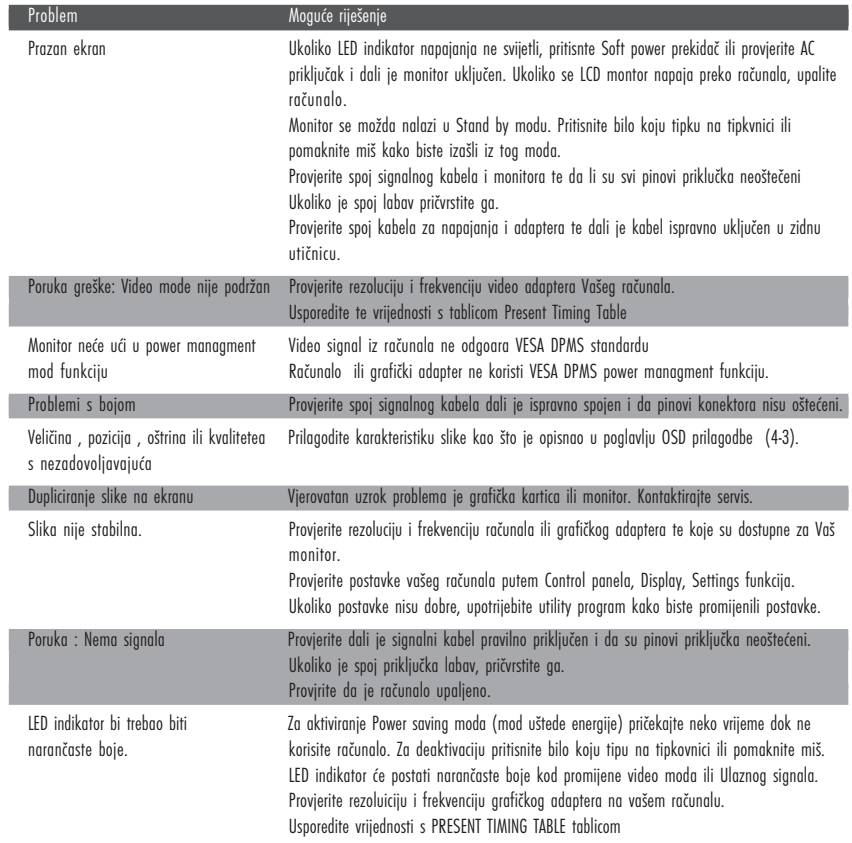

## Kontaktirajte servis ukoliko

Ukoliko gore navedeni savijeti nisu pomogli da otkloite kvar kontaktirajte servisni centar.

Isključite uređaj iz struje i kontaktirjate servisni centar ukoliko:

- Monitor ne radi normalno.
- Ukoliko se na monitoru primjeti osjetan pad performans.
- Ukoliko je monitor oštečne prilikom pada.
- Ukoliko ste prolili tekućinu po monitoru ili je bio izložen kiši.

## 9. Specifikacije

 $\Box$ 

### Prestigio P170T

LCD 17" vidljivi ekran po dijagonali, A-Si TFT

Širina piksela 0.264 x 0.264mm

Veličina ekrana 337.920 x 270.336 mm

Broj boja 16.2Mil

**Frekvencija** Horizontalna : 31.0 to 80.0KHz, Vertikalna: 56 to 75Hz

Širna pojasa 135 MHz

Najviša rezolucija 1280 x 1024@75Hz

Preporučena rezolucija 1280 x 1024@60Hz

Ulazni napon DC 12V 3.5A

Potrošnja energije 40W

Upravljanje potrošnjom VESA DPMS

Plug & Play VESA DDC 1/2B

OSD izbornik MONITOR : Svijetlina, kontrast, Kontrola boja , Ostalo, Audio, Automatska prilagodba , Jezik, H/V Pozicija , Clock Phase, Izvor TV : Svijetlina, Kontrast, Prilagodba slike , Ostalo , Audio, Jezik, Izvor, TV.

Ugrađeni zvučnici 2ch x 2watts

VESA FPMPMI 75 x 75 mm screw mounting

Ergonomija, Sigurnost i EMC TCO, FCC Class B, CE, cTUVus, TUV-GS

Radna temperatura  $5 \degree$  35 °C

Težina 4.5Kg neotpakiran, 6.0Kg pakirina

Dimenzije (W X H X D mm) 372 X 395 X 185 mm

• Specifikacije su podložne promijenama bez prethodne najave.

PRESTIGIO P170T / P190T 19

폮

## Prestigio P190T

## LCD

 $\widetilde{+}$ 

 $\Box$ 

19" vidljive površine , dijagonalno, A-Si TFT

Širina piksela 0.294 x 0.294mm

Širina ekrana 376.32 x 301.056 mm

Broj boja 16.7Mil

**Frekvencija** Horizontalna: 31.0 to 80.0KHz, Vertiklana: 56 to 75Hz

Širina pojasa 135 MHz

Najviša rezolucija 1280 x 1024@75Hz

Preporučena rezolucija 1280 x 1024@60Hz

Ulazni napon DC 12V 3.5A

Potrošnja energije 40W

Upravljanje potrošnjom energije VESA DPMS

 $\overline{\phantom{a}}$ 

Plug & Play VESA DDC 1/2B

OSD izbornik MONITOR : Svijetlina, kontrast, Kontrola boja , Ostalo, Audio, Automatska prilagodba , Jezik, H/V Pozicija , Clock Phase, Izvor TV : Svijetlina, Kontrast, Prilagodba slike , Ostalo , Audio, Jezik, Izvor, TV.

Ugrađeni zvučnici 2ch x 2watts

VESA FPMPMI 75 x 75 mm screw mounting

Ergonomija, Sigurnost i EMC TCO, FCC Class B, CE, cTUVus, TUV-GS

Operativna temperatura  $5 - 35$  °C

Težina 4.9Kg unpacked, 6.8Kg packed

Dimenzije (W X H X D mm) 420 X 441 X 185 mm

• Specifikacije su podložne promijenama bez prethodne najave.